### 图像搜索服务

快速入门

文档版本 01 发布日期 2024-04-18

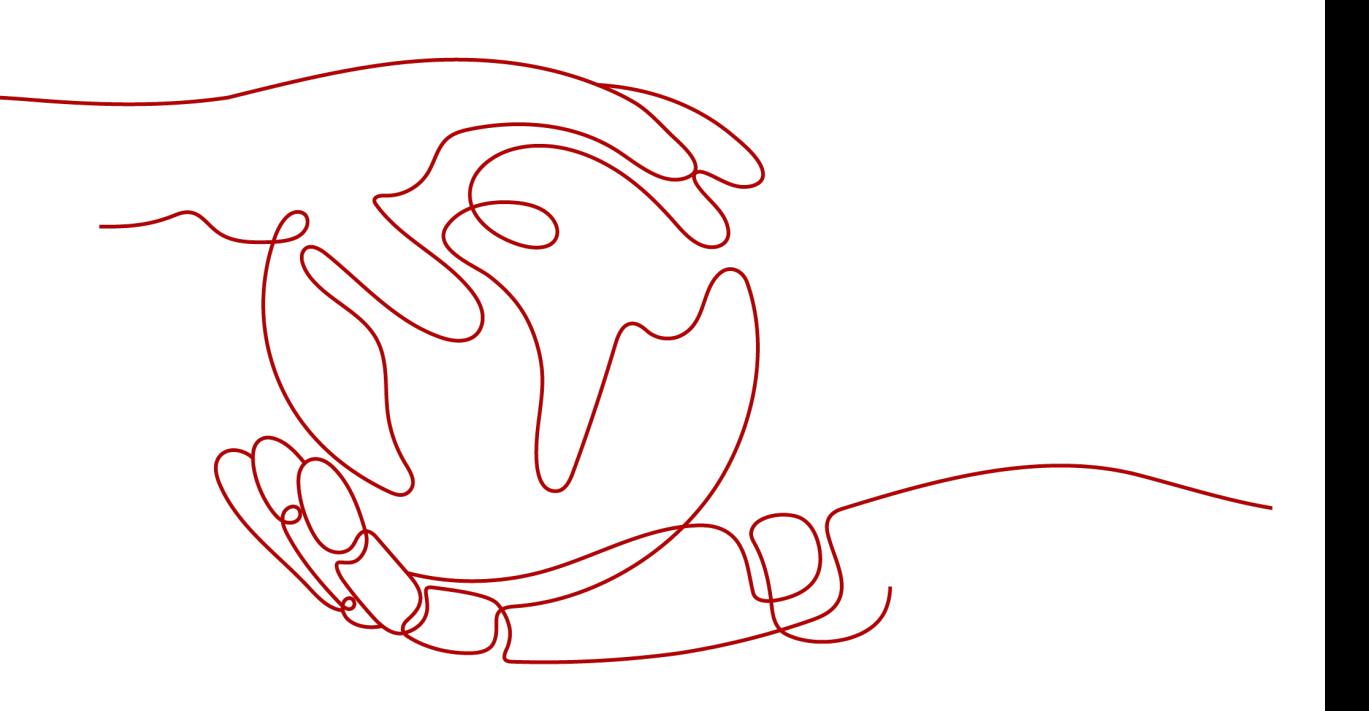

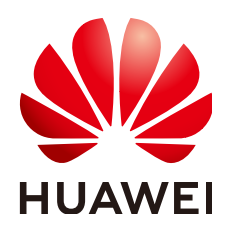

#### 版权所有 **©** 华为技术有限公司 **2024**。 保留一切权利。

非经本公司书面许可,任何单位和个人不得擅自摘抄、复制本文档内容的部分或全部,并不得以任何形式传 播。

#### 商标声明

**SI** 和其他华为商标均为华为技术有限公司的商标。 本文档提及的其他所有商标或注册商标,由各自的所有人拥有。

#### 注意

您购买的产品、服务或特性等应受华为公司商业合同和条款的约束,本文档中描述的全部或部分产品、服务或 特性可能不在您的购买或使用范围之内。除非合同另有约定,华为公司对本文档内容不做任何明示或暗示的声 明或保证。

由于产品版本升级或其他原因,本文档内容会不定期进行更新。除非另有约定,本文档仅作为使用指导,本文 档中的所有陈述、信息和建议不构成任何明示或暗示的担保。

### 华为技术有限公司

地址: 深圳市龙岗区坂田华为总部办公楼 邮编:518129

网址: <https://www.huawei.com>

客户服务邮箱: support@huawei.com

客户服务电话: 4008302118

安全声明

#### 漏洞处理流程

华为公司对产品漏洞管理的规定以"漏洞处理流程"为准,该流程的详细内容请参见如下网址: <https://www.huawei.com/cn/psirt/vul-response-process> 如企业客户须获取漏洞信息,请参见如下网址: <https://securitybulletin.huawei.com/enterprise/cn/security-advisory>

目录

目录

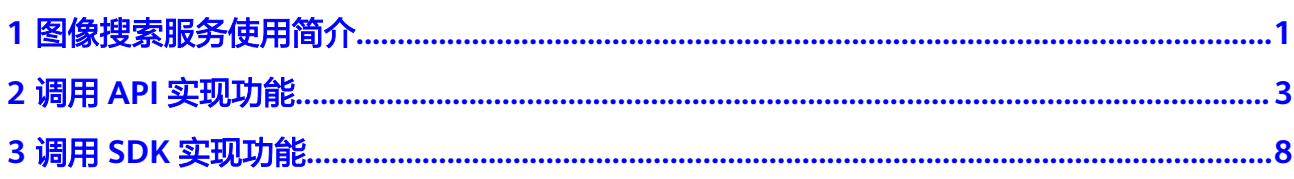

## **1** 图像搜索服务使用简介

<span id="page-4-0"></span>图像搜索服务以开放API(Application Programming Interface,应用程序编程接口) 的方式提供给用户,用户通过Python、Java等编程语言调用图像搜索服务API进行数据 的入库和搜索,帮助用户构建托管式的场景化搜索服务,打造智能化业务系统,提升 业务效率。

#### 使用准备

- 服务开通 使用前,请登录图像搜索服务<mark>控制台</mark>开通服务。服务开通后,可以根据使用需求 购买折扣套餐包。
- 创建服务实例
	- a. 开通服务后,用户可以根据自身的业务需求和规模,在图像搜索服务"控制 台->实例管理->实例创建"界面创建自定义配置的服务实例。
	- b. 服务实例创建后,可以在"控制台->实例管理->实例概况"界面看到已创建 的服务实例及其相应配置信息。
- 获取请求认证
	- 调用图像搜索服务的API有如下两种认证方式,可任选其中一种进行认证鉴权。
	- Token认证:通过Token认证调用请求。具体操作请参见"**[Token](https://support.huaweicloud.com/api-imagesearch/imagesearch_02_0006.html#section0)**认证"。
	- AK/SK认证:通过AK/SK加密调用请求,AK/SK认证安全性更高。具体操作请 参见"**[AK/SK](https://support.huaweicloud.com/api-imagesearch/imagesearch_02_0006.html#section2)**认证"。

#### 服务使用

创建服务实例后,可以根据以下介绍选择合适的使用方式:

● 通过华为云**[API Explorer](https://apiexplorer.developer.huaweicloud.com/apiexplorer/doc?product=ImageSearch)**在线调用图像搜索服务API。

如果您是开发初学者,有代码编写基础,对HTTP请求与API调用有一定的了解,想快 速体验图像搜索服务,该方式无需编码,只需要输入相关参数,即可调用API,体验服 务应用效果。

● 通过可视化工具(如curl、Postman)发送请求调用图像搜索服务API。

如果您是开发工程师,熟悉代码编写,熟悉HTTP请求与API调用,您可以通过 postman调用、调试API。使用方法请参见调用**API**[实现功能。](#page-6-0)

● 通过软件开发工具包(SDK)调用图像搜索服务API。

如果您是开发工程师,熟悉代码编写,图像搜索服务为您提供Java、Python等版本的 SDK,方便您快速集成。SDK详情请查阅**SDK**[参考。](https://support.huaweicloud.com/sdkreference-imagesearch/imagesearch_03_0004.html)

## **2** 调用 **API** 实现功能

<span id="page-6-0"></span>本章节通过Postman软件,调用通用图像搜索服务实例的添加数据API,帮助您快速熟 悉API的使用方法,具体流程如下:

- 步骤一:开通服务
- [步骤二:创建实例](#page-7-0)
- [步骤三:配置环境](#page-7-0)
- 步骤四:**Token**[认证鉴权](#page-7-0)
- [步骤五:调用服务](#page-9-0)
- [步骤六:删除实例](#page-10-0)

#### 准备工作

已注册华为账号,并完成实名认证,账号不能处于欠费或冻结状态。

#### 步骤一:开通服务

服务申请开通您可以按照以下步骤进行操作:

- 1. 登录华为云图像搜索服务管理控制台。 控制台左上角默认显示服务部署在"华北-北京四"区域,请您根据业务需要选择 对应区域,各服务部署的区域具体请参见<mark>终端节点</mark>。
- 2. 单击页面右上角的"开通服务"按钮,开通图像搜索服务。

#### 图 **2-1** 开通服务

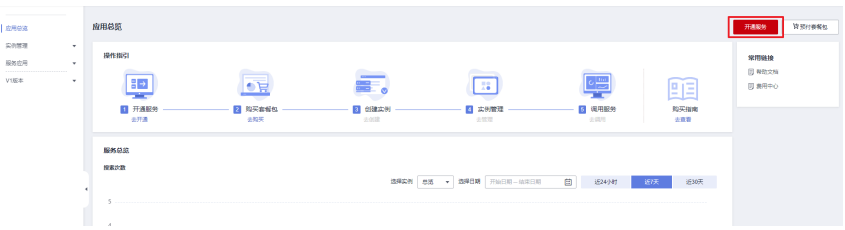

#### 说明

- 服务只需要开通一次即可,后面使用时无需再开通。
- 整体开通图像搜索服务后,具体的搜索服务实例需要单独创建。

#### <span id="page-7-0"></span>步骤二:创建实例

以创建"通用图像搜索"服务实例为例,具体操作步骤如下:

- 1. 在控制台,单击左侧导航栏"实例管理->实例创建",进入到实例创建页面。
- 2. 按图中所示填写参数,其余选项保持默认。

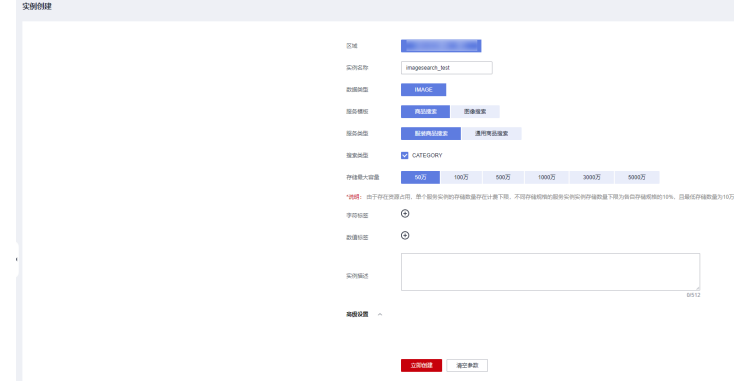

3. 填写完成后,单击"立即创建",弹出窗口提示创建成功后,您可以前往"实例 概况"查看创建的实例。

#### 说明

如果没有特殊需求,高级设置中的配置项均保持默认值即可。

#### 步骤三:配置环境

下载并安装Postman, Postman建议使用7.24.0版本。

#### 步骤四:**Token** 认证鉴权

Token是用户的访问令牌,承载了用户的身份、权限等信息,用户调用API接口时,需 要使用Token进行鉴权。

1. 在Postman界面, 选择"New > Collection", 设置相应的名称并单击"Create" 完成创建。

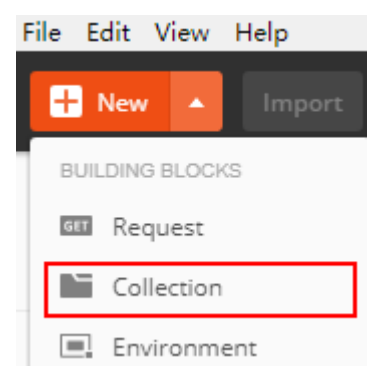

2. 选择创建的Collection,单击鼠标右键,选择"Add Request",设置Request name并单击"Save"。

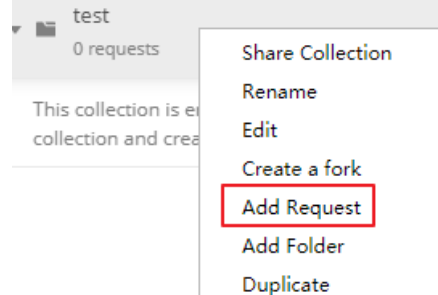

- 3. 请求方式修改为"POST",输入URL。 例如,以cn-north-4为例,URL为"https://iam.cnnorth-4.myhuaweicloud.com/v3/auth/tokens"。
- 4. 在"Headers"列表中添加"KEY"为"Content-Type","VALUE"为 "application/json"。

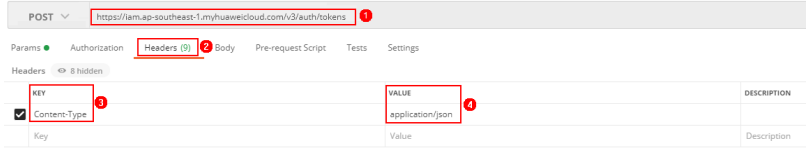

5. 选中"**Body**"的配置项,选中"**raw**",在空白处添加以下代码。

#### 图 **2-2** Token 认证鉴权

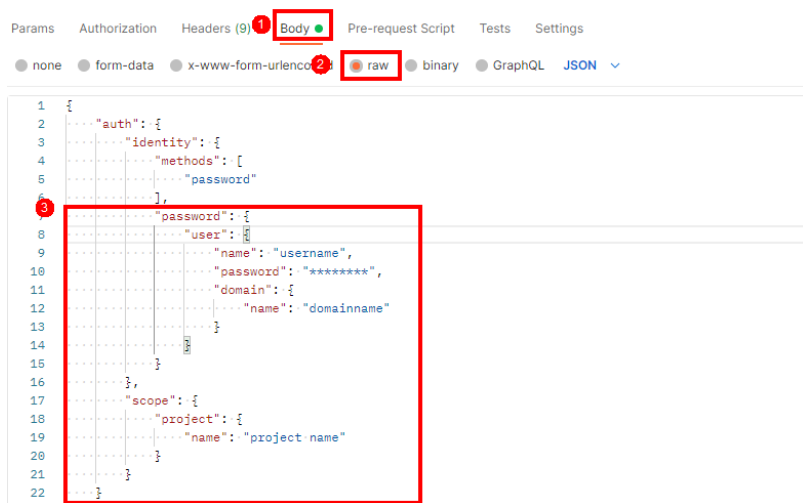

图中代码红框内加粗的蓝色字段需要根据实际值填写,其中username为用户名, domainname为用户所属的账号名称, \*\*\*\*\*\*\*\*为用户登录密码, project name为 服务的部署区域,获取方法请登录<mark>我的凭证</mark>获取。

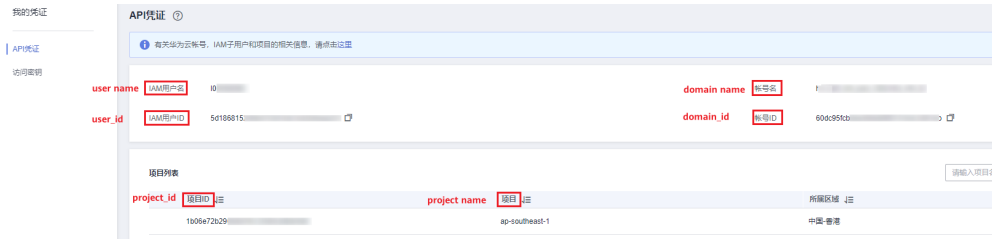

<span id="page-9-0"></span>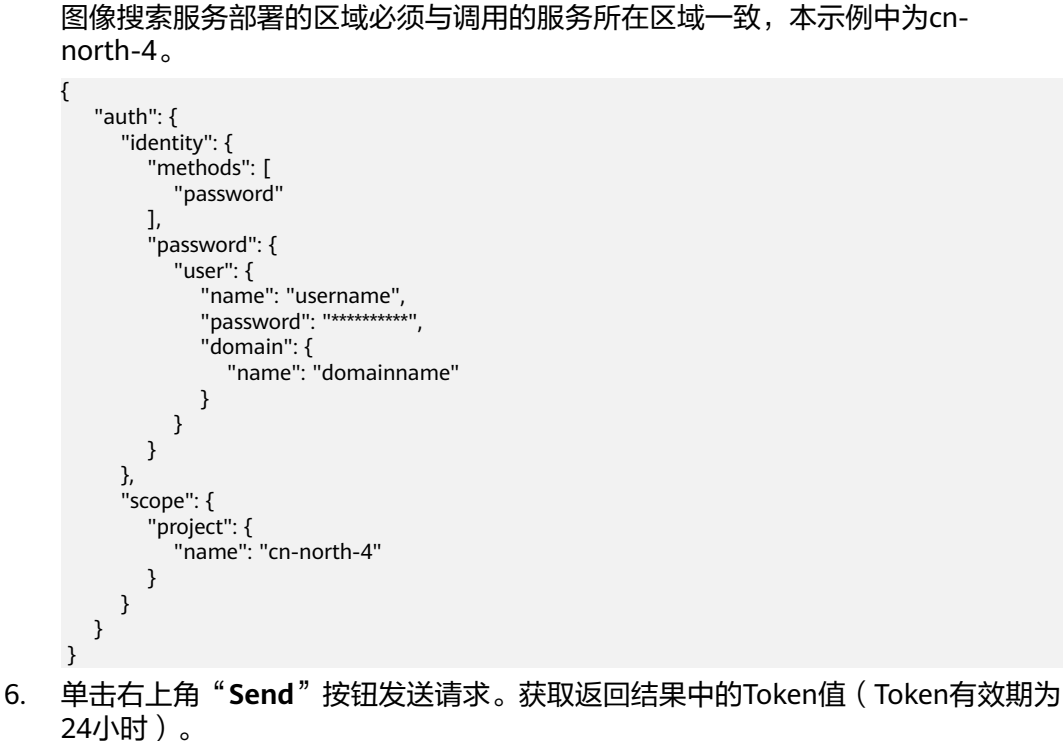

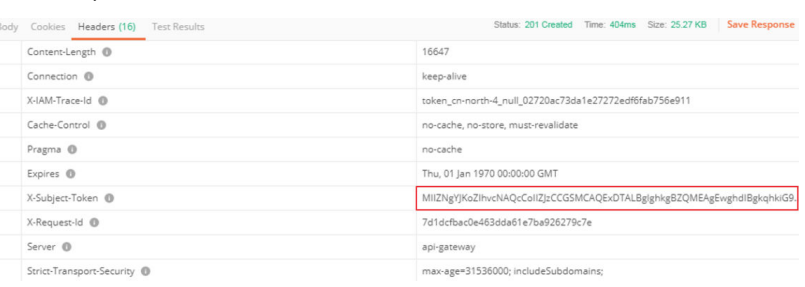

#### 步骤五:调用服务

向已创建的"通用图像搜索"服务实例中添加数据,可以调用添加数据API实现,搜索 数据、检查数据、更新数据、删除数据等操作。具体操作如下:

- 1. 新建请求,请求方式为修改"**POST**",按要求填写URL。 例如:服务部署在"华北-北京四",添加数据API的请求URL为"https:// mms.cn-north-4.myhuaweicloud.com/v2/{project\_id}/mms/{service\_name}/ data/add"。
- 2. 选中"**Headers**"配置项,复制Token值到"X-Auth-Token"。
- 3. 登录<mark>我的凭证</mark>,查询属于"华北-北京四"的项目ID,替换URI中的{project\_id}。
- 4. 使用已创建的通用图像搜索服务实例名称"imagesearch test",替换URI中的 {service\_name}。

<span id="page-10-0"></span>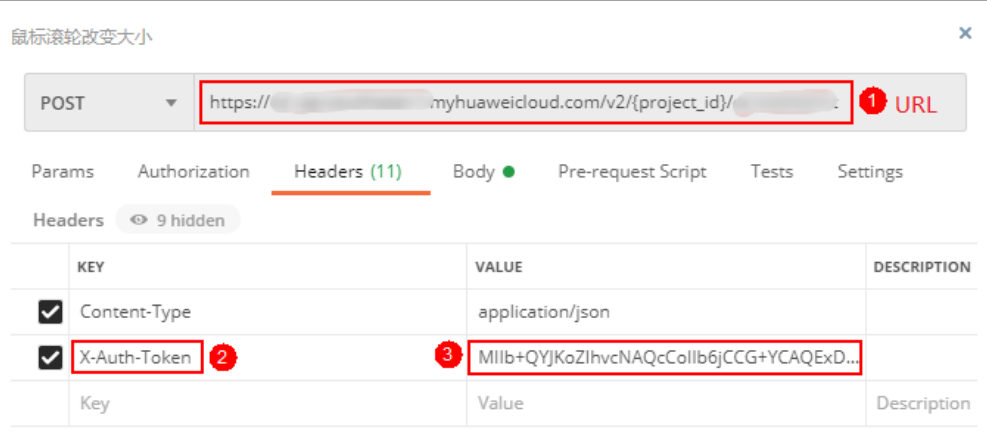

5. 单击"Body"配置项,按照如下图中所示内容填写参数。关于body体中其他参数 说明,请参考<mark>[添加数据](https://support.huaweicloud.com/api-imagesearch/imagesearch_02_0038.html)API</mark>。

#### 图 **2-3** body 参数

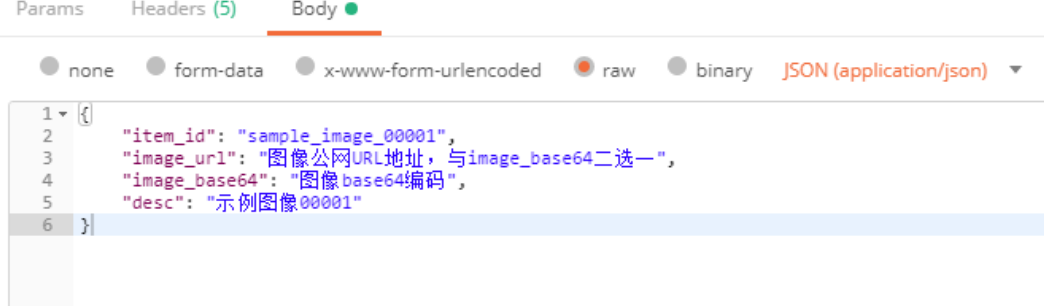

6. 单击右上角"**Send**"按钮发送请求,查看添加数据结果。

#### 步骤六:删除实例

实例运行完成后,如果不再需要本实例,可以将它删除,以免浪费资源或占用配额。

说明

实例删除后无法恢复,请谨慎操作。

具体步骤如下:

- 1. 在图像搜索管理控制台的左侧导航栏中,单击"实例管理->实例概况",进入" 实例概况"页面"。
- 2. 在"实例概况"页面中,选择需要删除的实例,单击"删除"。
- 3. 在弹出的确认对话框中,单击"是"完成操作。

# **3** 调用 **SDK** 实现功能

<span id="page-11-0"></span>图像搜索服务软件开发工具包(ImageSearch SDK)是对图像搜索服务提供的REST API进行的封装,以简化用户的开发工作。

本章节以搜索数据接口为例,介绍如何使用ImageSearch Java SDK在本地开发,用户 调用接口函数即可使用SDK功能。其他接口功能及支持的SDK可参[加图像搜索](https://support.huaweicloud.com/sdkreference-imagesearch/imagesearch_03_0001.html)**SDK**参 [考](https://support.huaweicloud.com/sdkreference-imagesearch/imagesearch_03_0001.html)。

#### 准备工作

已注册华为账号,并完成实名认证,账号不能处于欠费或冻结状态。

#### 开通服务

服务申请开通您可以按照以下步骤进行操作:

- 1. 登录华为云图像搜索服务管理控制台。 控制台左上角默认显示服务部署在"华北-北京四"区域,请您根据业务需要选择 对应区域,各服务部署的区域具体请参见<mark>终端节点</mark>。
- 2. 单击页面右上角的"开通服务"按钮,开通图像搜索服务。

图 **3-1** 开通服务

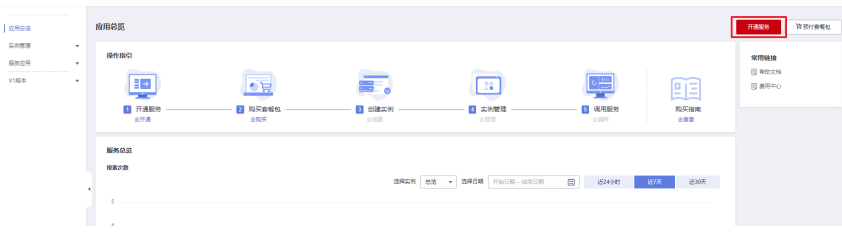

#### 说明

- 服务只需要开通一次即可,后面使用时无需再开通。
- 整体开通图像搜索服务后,具体的搜索服务实例需要单独创建。

#### 调用 **SDK**

1. 安装Python环境并获取SDK软件包。

- a. 从**[Python](https://www.python.org/)**官网下载并安装合适的Python版本。请使用Python3.3以上版本, 如下以Python3.7 版本为例进行说明。
- b. 从**[PyCharm](https://www.jetbrains.com/pycharm/)**官网下载并安装最新版本。
- c. 在PyCharm开发工具中配置Python环境,在菜单依次选择"File > Settings > Project Interpreter"。
- d. 在页面上方选择您的Python安装路径,如图PyCharm配置python环境所示。 选择好目标Python之后单击页面下方"Apply"完成配置。

#### 图 **3-2** PyCharm 配置 python 环境

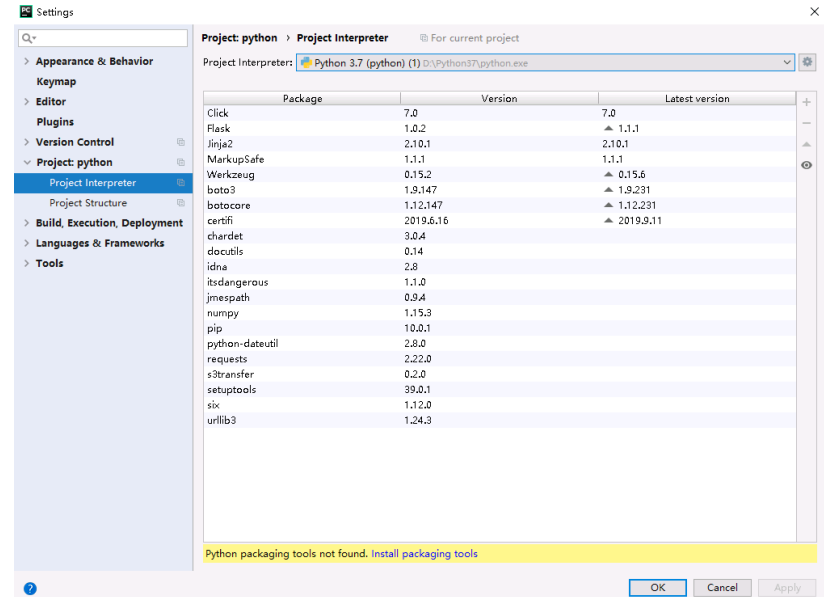

2. 在PyCharm中新建一个项目,并单击左下方"Terminal"按钮。分别执行以下命 令安装SDK(该SDK支持Python3及以上版本)。参考方法如下: pip 安装: .<br># 安装核心库

pip install huaweicloudsdkcore

# 安装ImageSearch服务库 pip install huaweicloudsdkimagesearch

在pycharm中,选择"File > Settings > Project > Python Interpreter"单击右上 角+,分别搜索huaweicloudsdkcore及huaweicloudsdkimagesearch,搜索到包内 容单击左下角Install Package完成安装。

图 **3-3** pycharm 安装图像搜索 python 版本 sdk 包

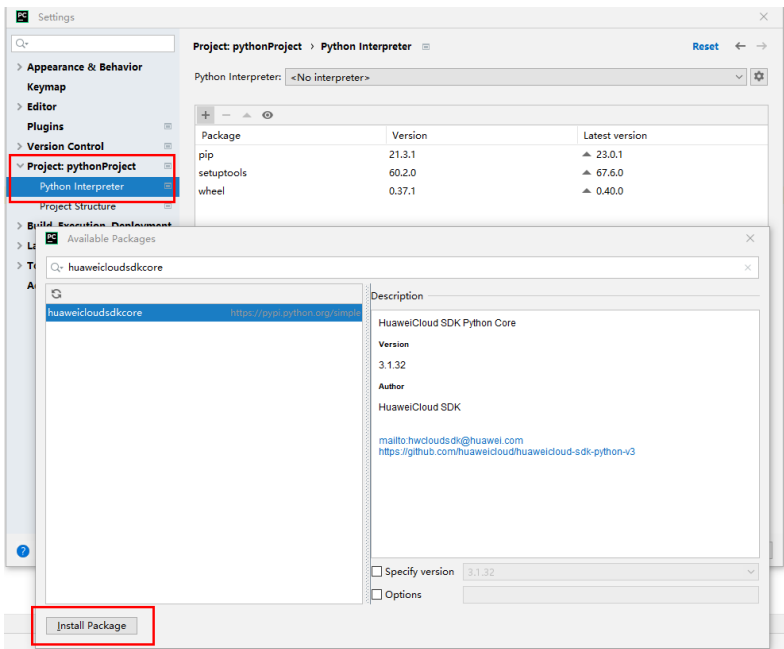

- 3. 获取图像搜索搜索接口SDK示例代码。
	- a. 登录API Explorer, 在"代码示例"中选择"Python"。

#### 图 **3-4** APIE

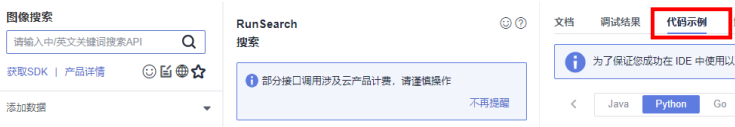

b. 填写参数:service\_name(实例名称)、search\_type(搜索类型)和 image\_url(图片路径)。

例如: service\_name输入general\_image\_test, search\_type输入IMAGE, image\_url输入https://image\_url.com。

#### 图 **3-5** 填写参数

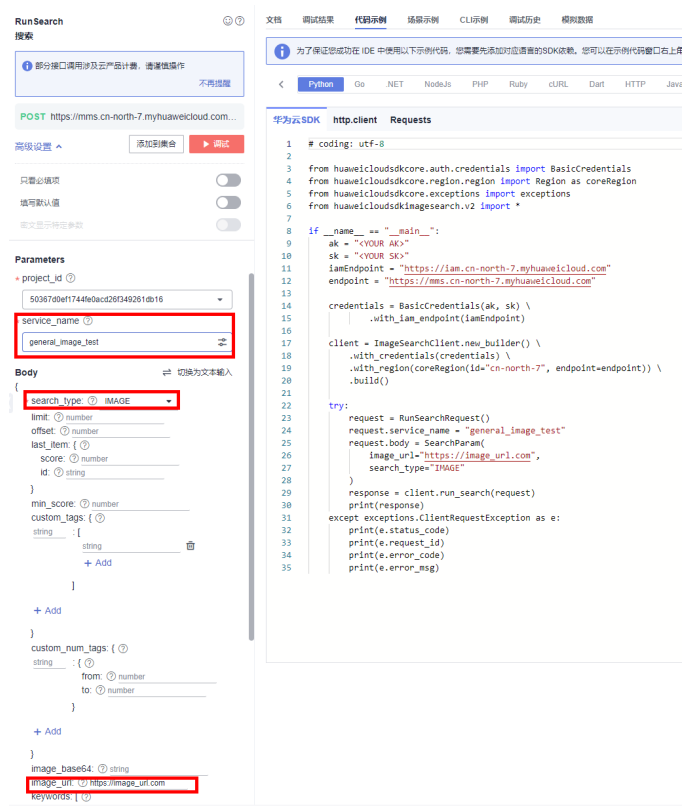

- c. 复制代码至Pycharm中。
- 4. 获取AK/SK,替换代码示例中的"<YOUR AK>"、"<YOUR SK>"参数。 登录访<mark>问秘钥</mark>页面,新增访问秘钥,或使用已有的访问秘钥。访问秘钥为 credentials.csv文件,包含AK/SK信息。

#### 图 **3-6** 获取 AK/SK

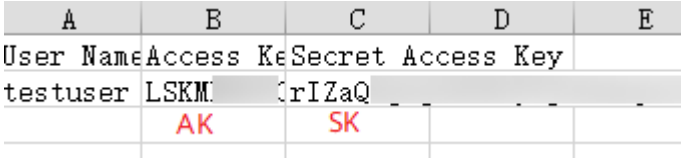

5. 运行代码示例,获取搜索结果。

#### 图 **3-7** 获取结果

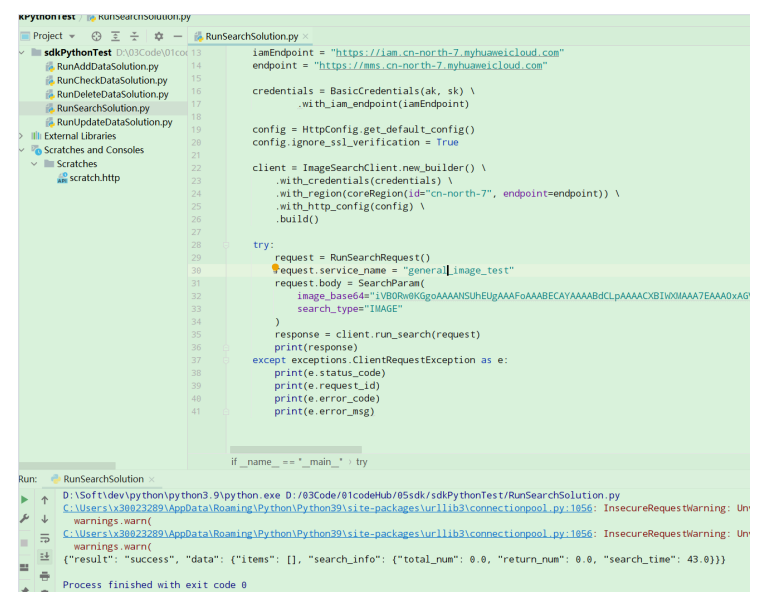